# CTS Cloud Main Number Incoming Call Manager(ICM) Call Flow Rules & Schedule

Some Business Groups are programmed for the Main Number to have options in their call flow other than immediate Auto Attendant answering. This creates an additional schedule and how the calls are routed per those scheduled times. The following is a basic overview of managing this programming.

#### *Accessing the System*

- From your computer browser navigate to <https://ctscloud.uccommportal.com/bg>
- At CommPortal Web window enter your Admin Direct Phone Number with no dashes or spaces (example: 2484561234)
- Enter your password (Password is case sensitive)
- Select "Log in"
- You have opened your Admin Portal as shown below

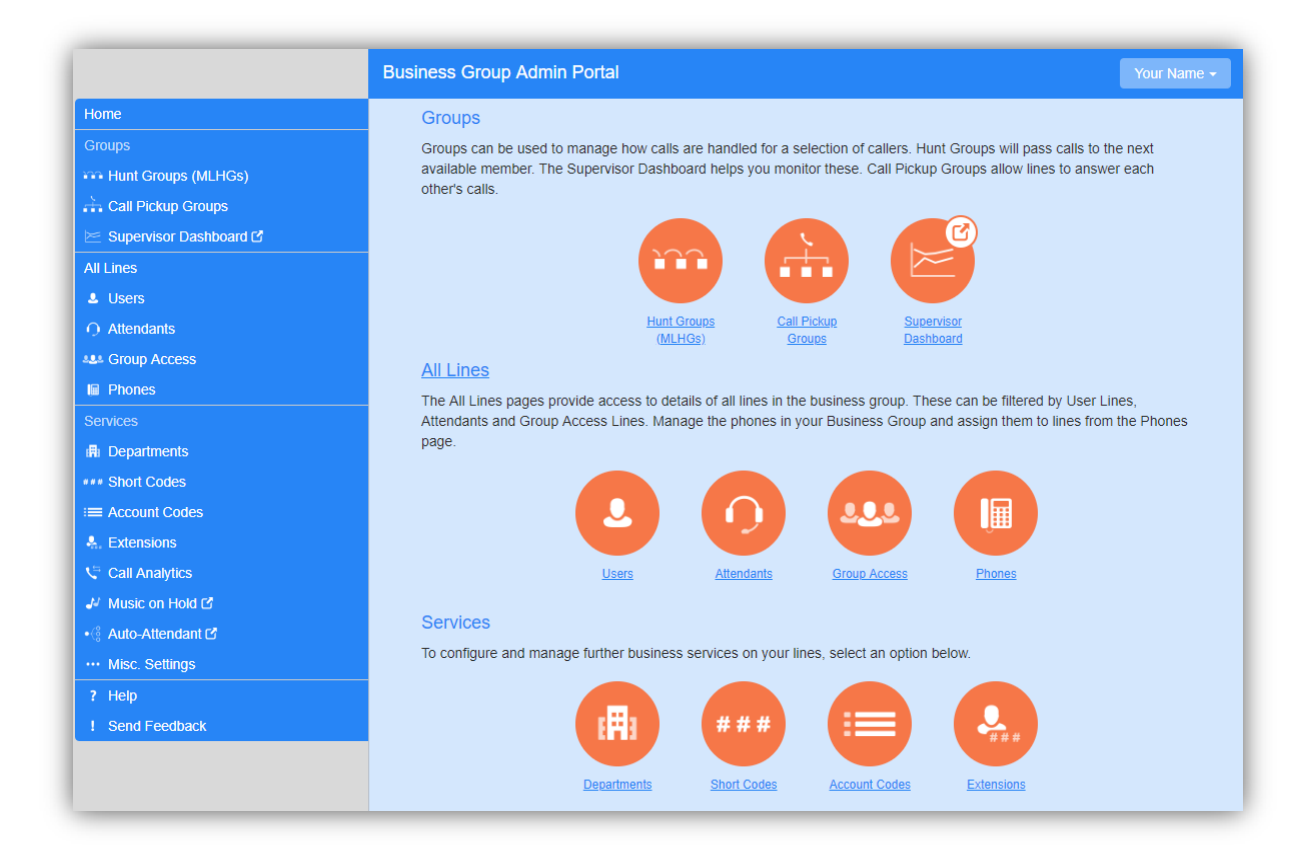

\_\_\_\_\_\_\_\_\_\_\_\_\_\_\_\_\_\_\_\_\_\_\_\_\_\_\_\_\_\_\_\_\_\_\_\_\_\_\_\_\_\_\_\_\_\_\_\_\_\_\_\_\_\_\_\_\_\_\_\_\_\_\_\_\_\_\_\_\_\_\_\_\_\_\_\_

For additional assistance please contact our service Department at 248-451-1234

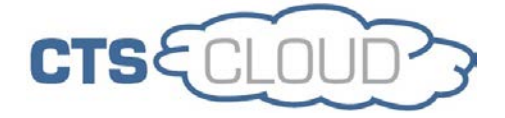

### *Navigate*

- 1. Select Users in left column
- 2. In the Users screen, on the right of the Main Number select the Actions menu. Choose - View Individual Settings
- 3. Select Go to Call Manager

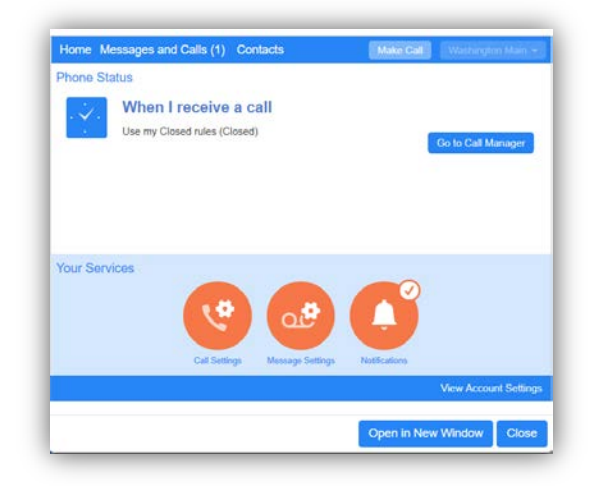

- 4. This opens the Summary Page that follows
	- a. Ring my phone, Send to voicemail, and Use my Normal rules options are rarely used
	- b. Forward to this is where you can forward your Main # temporarily to send your incoming calls to another number.
		- *Note, your programming should be preset for a number to forward to if No Internet Service – this # is designated by you at time of install*
	- c. Handle Depending on Time of Day is most common due to the 'rules' needed for your call flow during scheduled time periods – these can be changed, as all options, by selecting and clicking Apply

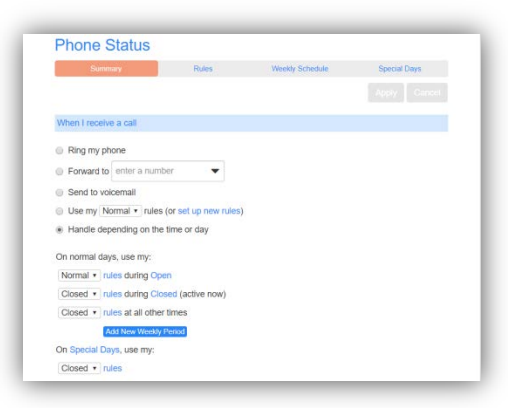

\_\_\_\_\_\_\_\_\_\_\_\_\_\_\_\_\_\_\_\_\_\_\_\_\_\_\_\_\_\_\_\_\_\_\_\_\_\_\_\_\_\_\_\_\_\_\_\_\_\_\_\_\_\_\_\_\_\_\_\_\_\_\_\_\_\_\_\_\_\_\_\_\_\_\_\_

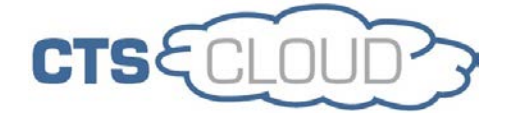

# *Weekly Schedule*

Normally created at install based on your scheduled requirements, the grid can have up to three scheduled period times that can be named - Open, Closed, Lunch, etc.

When you need to change a time the Main Number rings you would adjust those times here.

- 5. Select Weekly Schedule Tab at the top
- 6. Select Period from the left (Open, Closed, etc.) that you want to change
- 7. Click the times for your desired period: in the below example if you wanted to stay open until 6pm on Wednesday you would select the Open period(blue) on the left and select the 5pm & 6pm time slots in the grid . They will turn Blue to let you know they have been selected. For 15 minute increments select Zoom In below the grid.
- 8. Select Apply when times are correct.

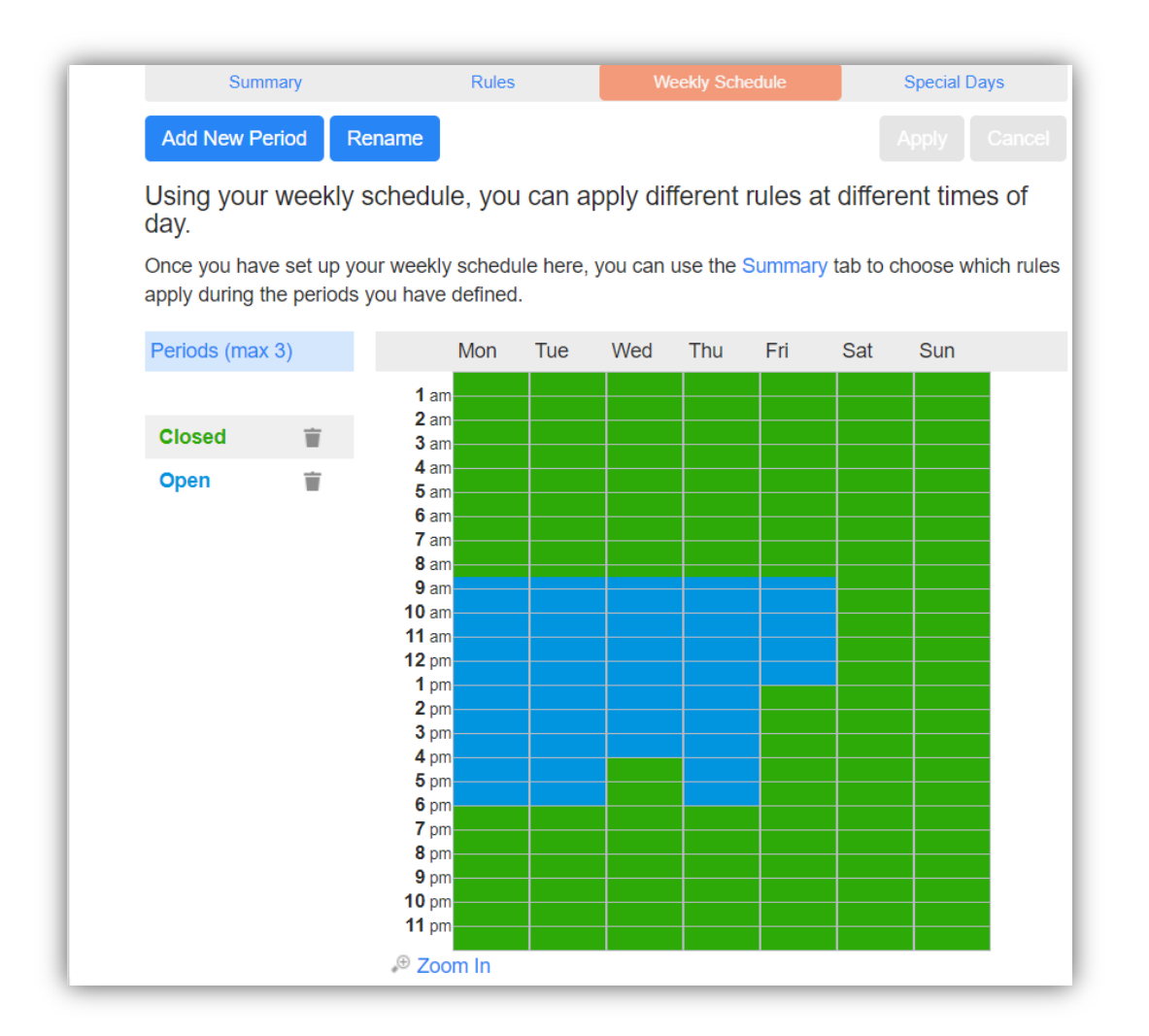

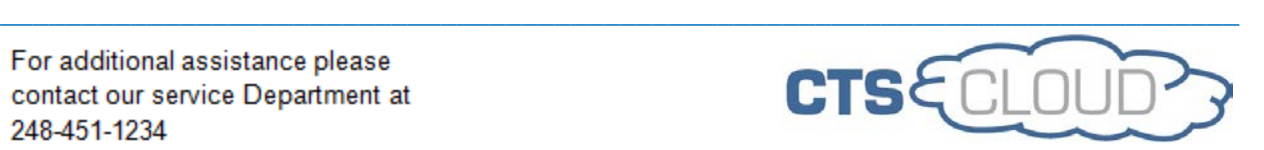

# *Call Flow Rules*

This is normally advanced programming and a more detailed document will be available in the future. This is to provide you an understanding of how calls ring.

The Rules Tab is set up to compliment the Schedule created, an example follows. Rules are set up initially at install, but can be edited. The ICM is typically used when any calls are answered Live, not only an Auto Attendant. When and to where can be edited here, as well as Hunt Groups on the Admin main screen. Groups with only an Auto Attendant have their Main number continually forwarded to it.

#### The example below shows

Open Hours

• Normal Rule ringing more than one phone – this is for a Group of phones where your Main # will ring (during Open time). There is a timer programed for how long calls ring before going to the Auto Attendant, which would follow the schedule for the Business Hours greeting.

Closed Hours

• Closed Rule is typically for the calls to switch immediately to the Auto Attendant, which would be the schedule for the closed/Non Business Hours greeting.

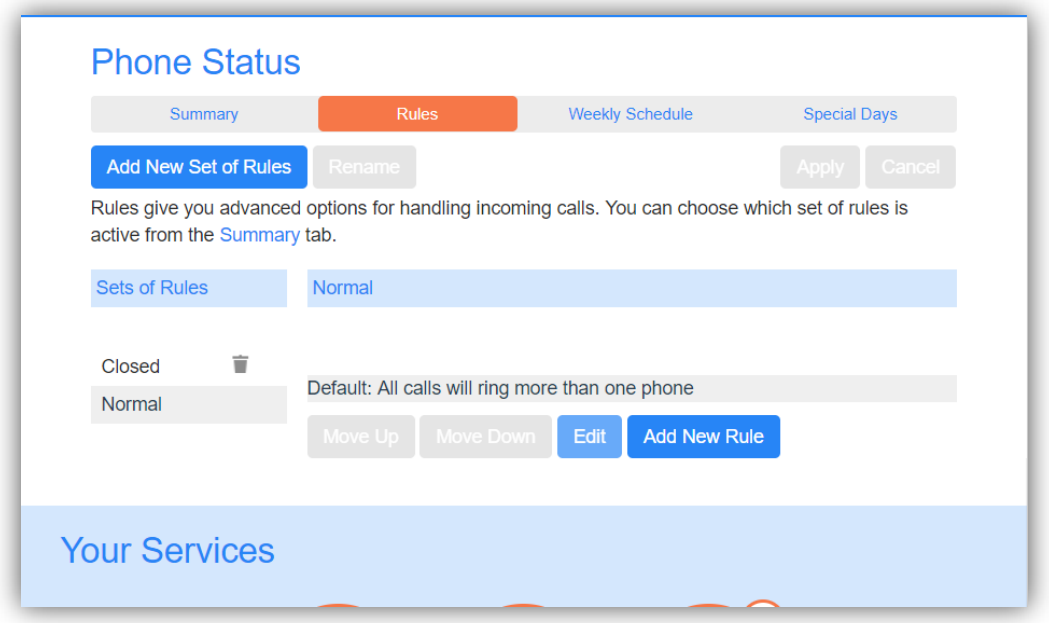

\_\_\_\_\_\_\_\_\_\_\_\_\_\_\_\_\_\_\_\_\_\_\_\_\_\_\_\_\_\_\_\_\_\_\_\_\_\_\_\_\_\_\_\_\_\_\_\_\_\_\_\_\_\_\_\_\_\_\_\_\_\_\_\_\_\_\_\_\_\_\_\_\_\_\_\_

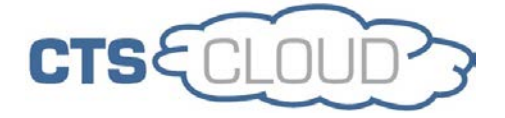

## *Special* **Days**

Special Days/Holidays, etc. can be preselected then specified in the Summary which rule will be used on these days. By default when a special day is selected it is treated as a closed day.

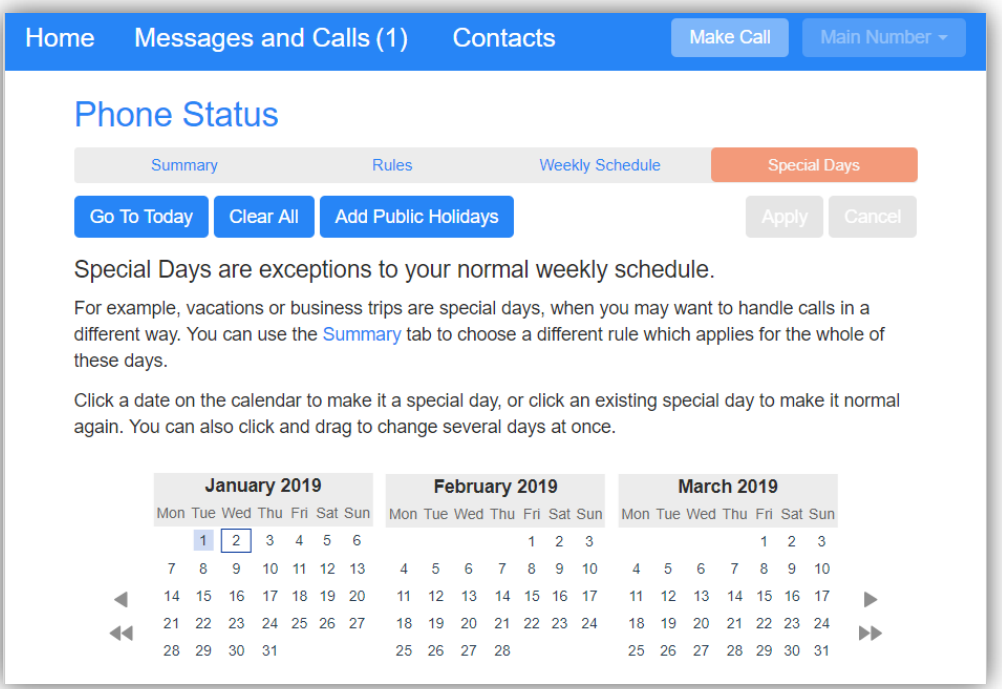

- Select Special Days Tab
- To select what days you are closed select date it will highlight blue to know it has been selected.
- Hit Apply

This can be scheduled as far as several years in advance if you wish.

Note: Please be aware that changes in your ICM Schedule that coincide with your calls going to an Auto Attendant, will NOT change the times the Business or Non Business Auto Attendant Greetings occur. Changes to your Attendant schedule may be needed. See Auto Attendant Schedule Change instructions.

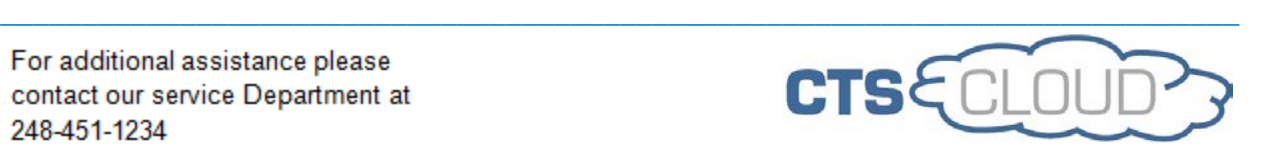